# **MISO**

1

## Level 100 – NITS Training Guide: NITS Application on OASIS

## Navigation Guide

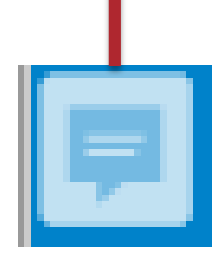

#### IMPORTANT: The notes provide additional information and detail.

Look for this symbol in the upper left hand corner to view the notes for each slide (if any). If there isn't a symbol, there are no additional notes. Hover over the symbol, and the notes will appear. Right Click on the icon and select "Open all Pop Ups" to open all the notes in the presentation. You can make the notes section larger or move it by clicking and dragging your cursor.

**Table of Contents** 

#### The Table of Contents is interactive.

Click on any blue highlighted link to go directly to that section. Use the Home button (described below) to return to the Table of Contents.

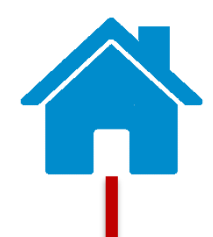

Click the "Home" button to be taken back to the Table of Contents from anywhere in the presentation. You'll find this symbol at the bottom of the page in the center.

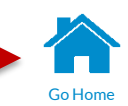

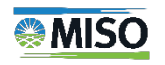

## Table of Contents

Clicking on a link will take you directly to that section.

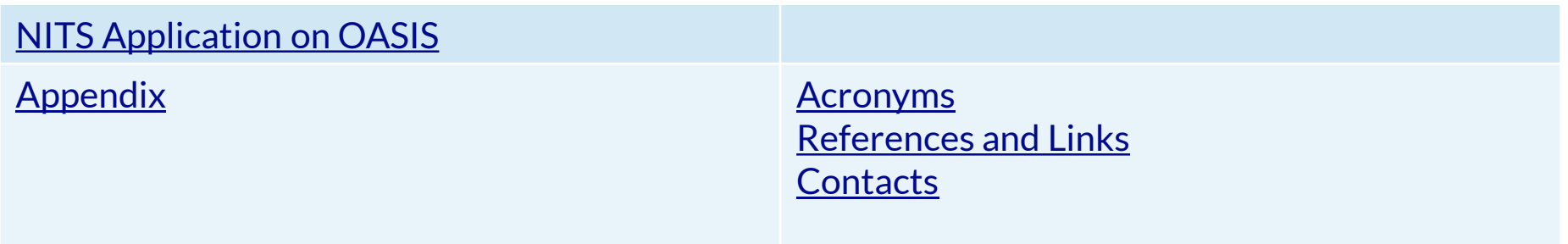

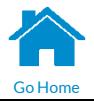

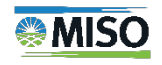

## Before we start…

### Disclaimer:

The following materials are intended for use as informational materials only and are not intended to convey, support, prescribe or limit any market participant activities. These materials do not act as a governing document over any market rules or business practices manual. Any data used in a scenario is test data in a test environment, and should not be used to support market analysis.

This material is based on current system and process designs, and Business Practices Manuals in effect and are subject to change based on stakeholder input.

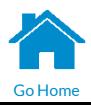

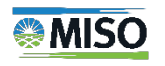

## <span id="page-4-0"></span>The NITS Menu

- Access NITS under the Transactions tab in the NITS section.
- To submit a New Application open the Request Summary or Application Summary.
- From the Request or Application Summary pages click on the clipboard icon with the green plus sign and select New Application.

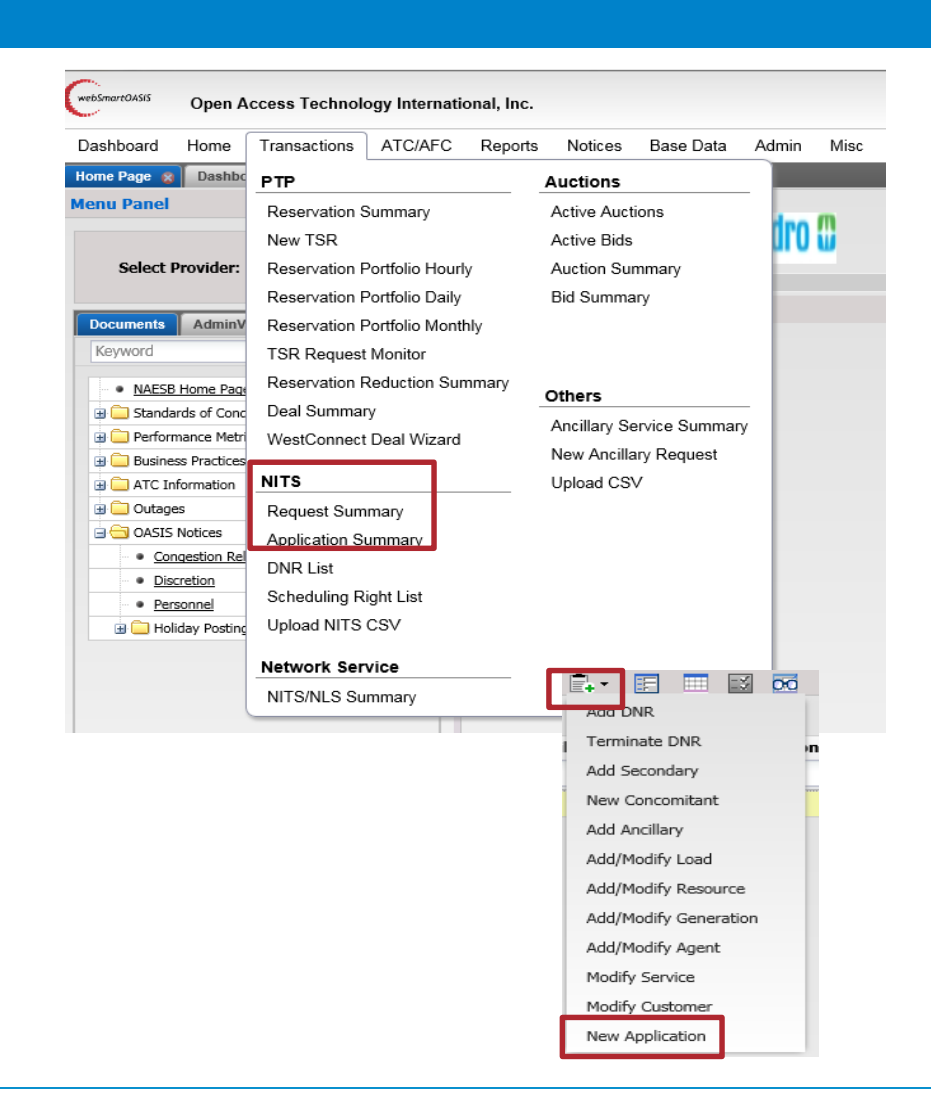

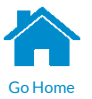

## NITS Application Template

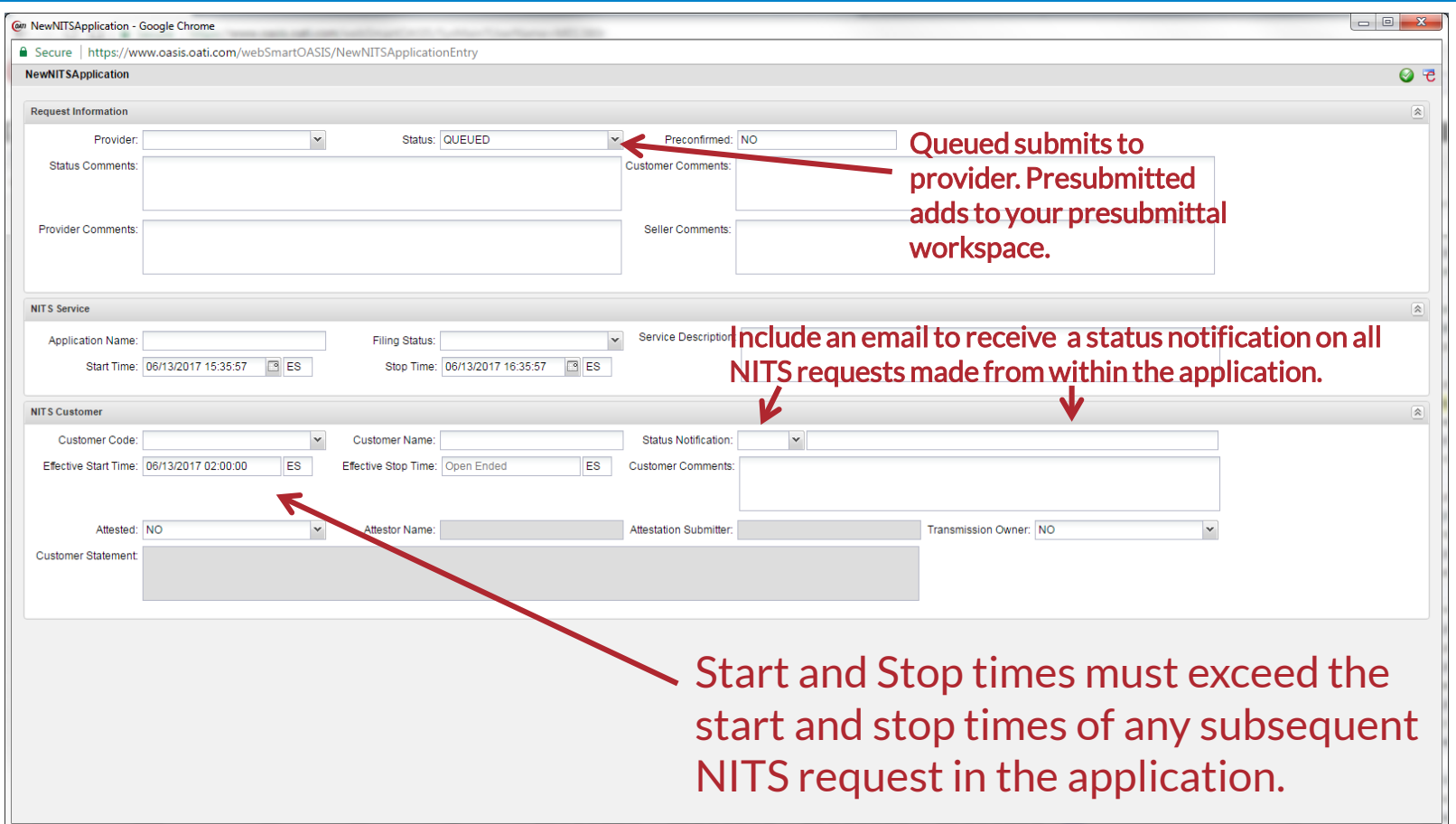

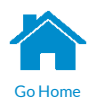

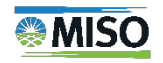

# Viewing your NITS Application

Ho **NT** Pro App

120

- Click your Application Ref number to open your Application.
- Only the "NITS Application Detail" tab will be used.
- Data consists of Load, Generation, and Resource records.

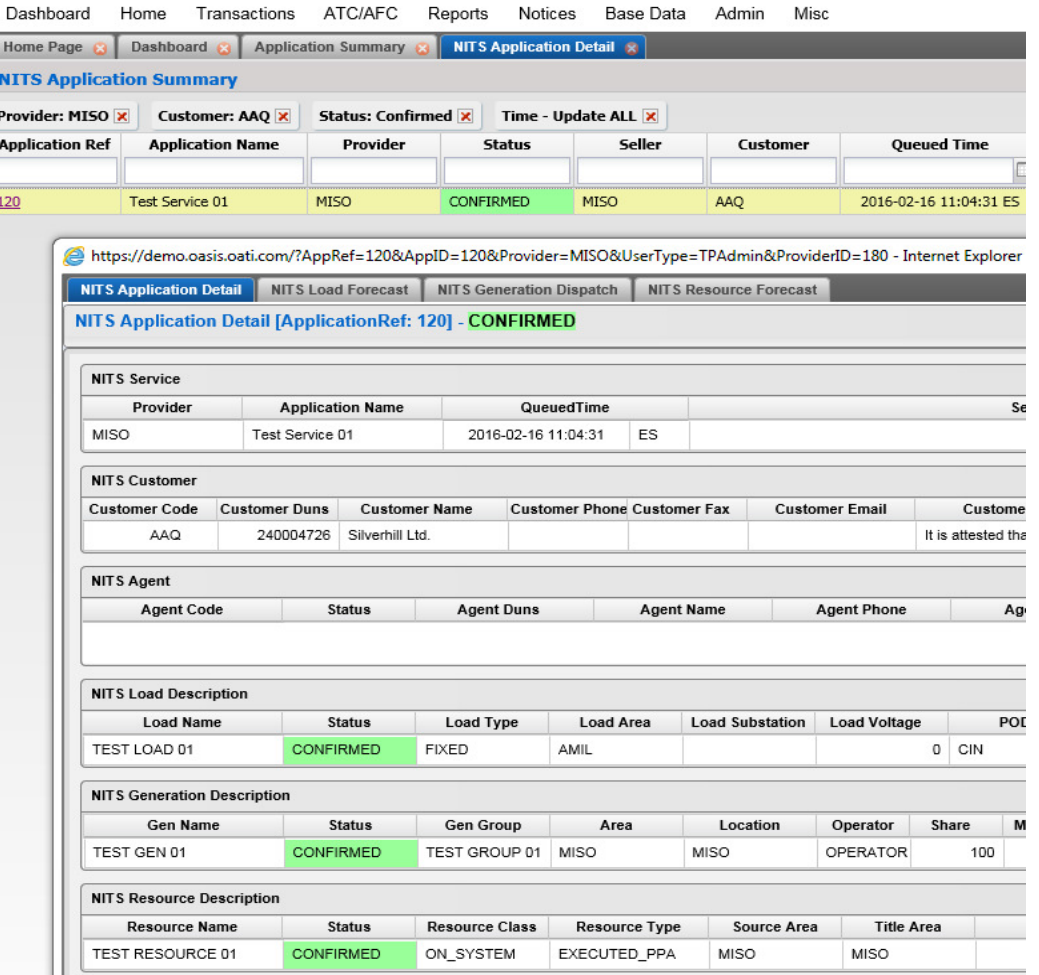

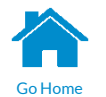

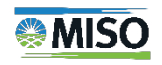

## <span id="page-7-0"></span>Appendix

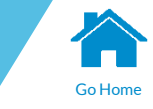

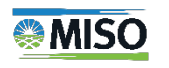

<span id="page-8-0"></span>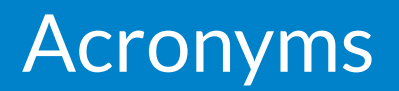

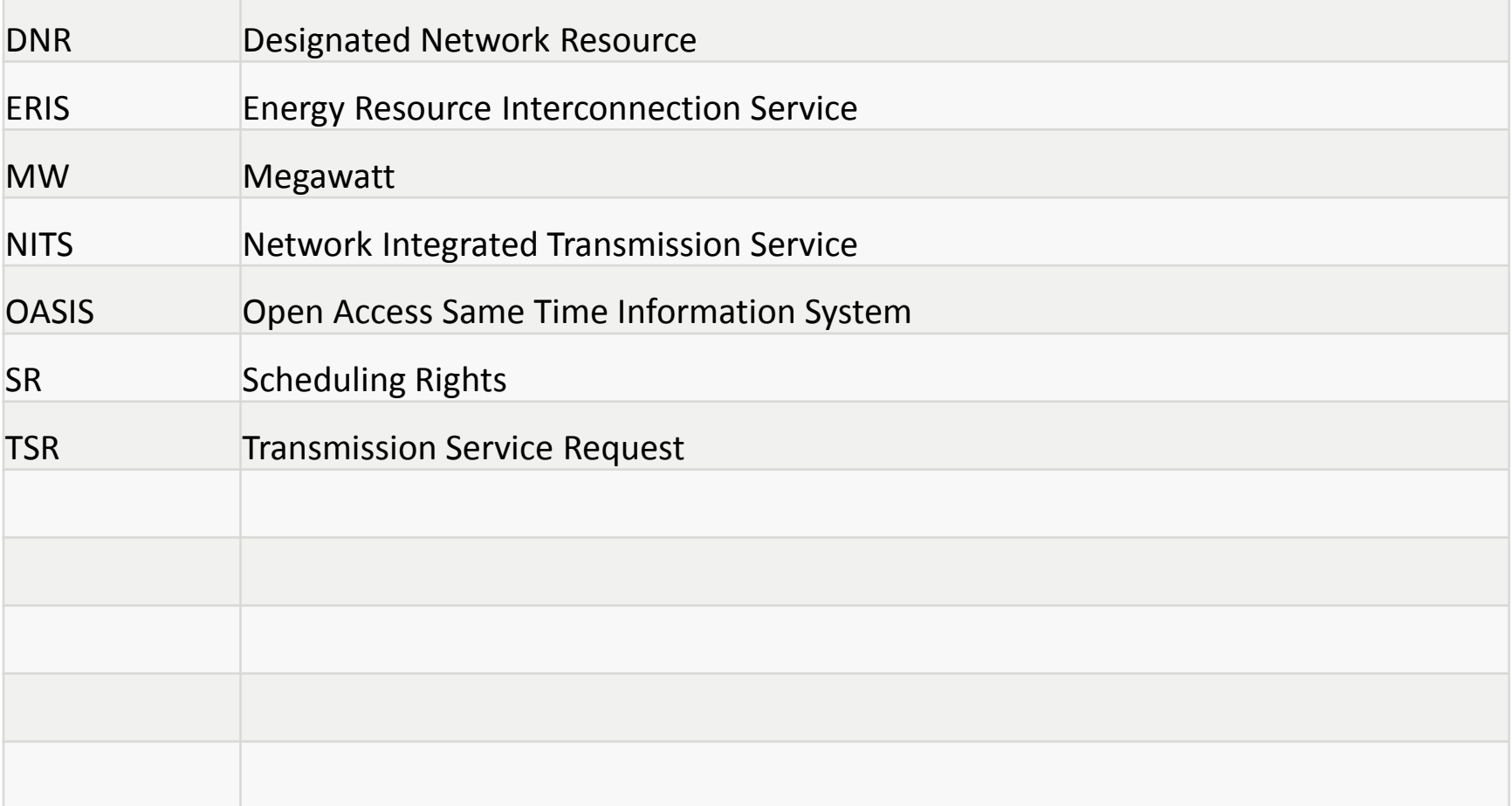

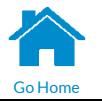

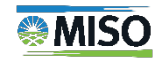

## <span id="page-9-0"></span>Reference Materials & Links

- MISO Tariff
	- Path: [www.misoenergy.org](http://www.misoenergy.org/)>Legal>Tariff
	- Link: <http://www.misoenergy.org/legal/tariff/>
- Transmission Owners Agreement
	- Path: [www.misoenergy.org](http://www.misoenergy.org/) > Legal > Tariff > Rate Schedules > Rate Schedule 01 – Transmission Owners Agreement
	- Link: http://cdn.misoenergy.org/Rate%20Schedule%2001%20- [%20Transmission%20Owners%20Agreement47071.pdf](http://cdn.misoenergy.org/Rate%20Schedule%2001%20-%20Transmission%20Owners%20Agreement47071.pdf)
	- Note: The link above takes a long time to load. For quicker access, use the path above the link.

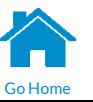

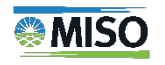

## <span id="page-10-0"></span>Contact Information

- Transmission Services
	- [TariffAdministration@misoenergy.org](mailto:TariffAdministration@misoenergy.org)
- MISO Client Relations
	- 866-296-6476
	- [ClientRelations@misoenergy.org](mailto:ClientRelations@misoenergy.org)
- MISO Customer Experience/Training
	- Debbie Baldwin [dbaldwin@misoenergy.org](mailto:dbaldwin@misoenergy.org)

Content Owner: G. Alexander Last Update: February 2019

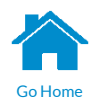

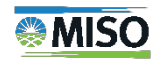